\_

### **Firmware / FPGA Update via the Ethernet interface of the EN100 module**

Installation and activation

SCF 11/2008 V08.10 Page 1 of 27 Date: 2012-08-15 Version: 2.12

#### **Copyright**

Copyright © Siemens AG 2012. All rights reserved.

These documents are protected by German Copyright law and international contracts as intellectual property of the Siemens AG. The reproduction, duplication, transmission or use of these documents or its contents is not permitted without express prior written consent of the Siemens AG.

#### **Trademarks**

DIGSI and SIPROTEC are registered trademarks of Siemens AG. An unauthorized use is not permitted. The remaining descriptions in this documentation/information could be trademarks, the use of which by third parties for their aims could infringe upon the owner's rights.

#### **Disclaimer of Liability**

Siemens AG shall not be liable for any incidental or consequential damages resulting from the performance or use of this product. This document has undergone extensive technical approval before being released. We review this document at regular intervals, and include appropriate amendments in subsequent issues. While every effort has been made to keep the information herein as accurate and up to date as possible, Siemens Energy Automation assumes no responsibility for errors or omissions or for damages resulting from the use of the information contained herein. The content of this document is for information only and in consequence, Siemens cannot take over liability resulting in any way from the use of this document or parts thereof. These contents shall not become part of or modify any prior or existing agreement, commitment or relationship. The sales contract contains the entire obligations of Siemens. The warranty contained in the contract between the parties is the sole warranty of Siemens. Any statements contained herein do not create new warranties or modify the existing warranty.

Siemens AG reserves the right to update this documentation from time to time and especially to adapt it to the current status of the product or to change it without prior notice.

### **Table of contents**

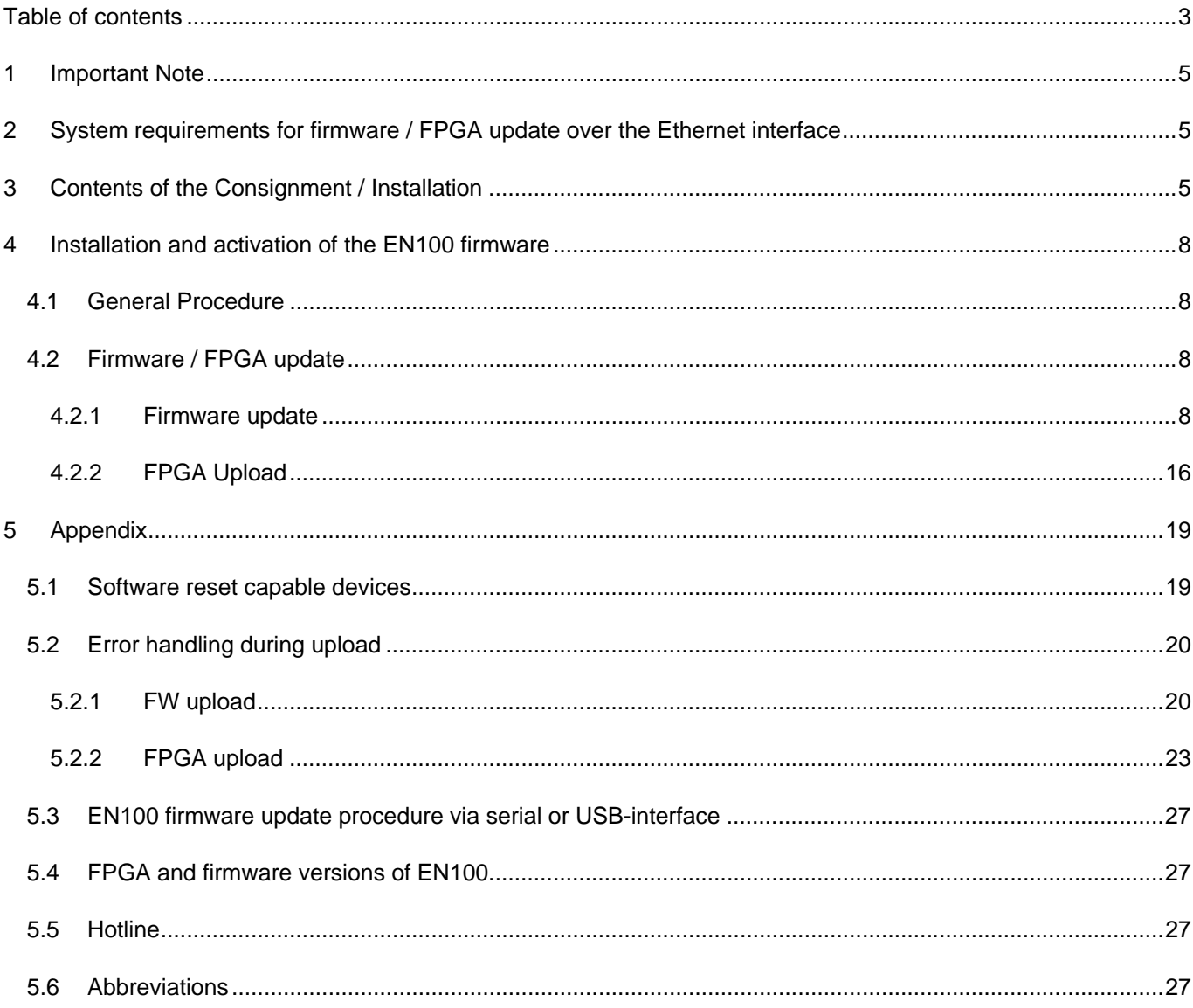

### **Figures**

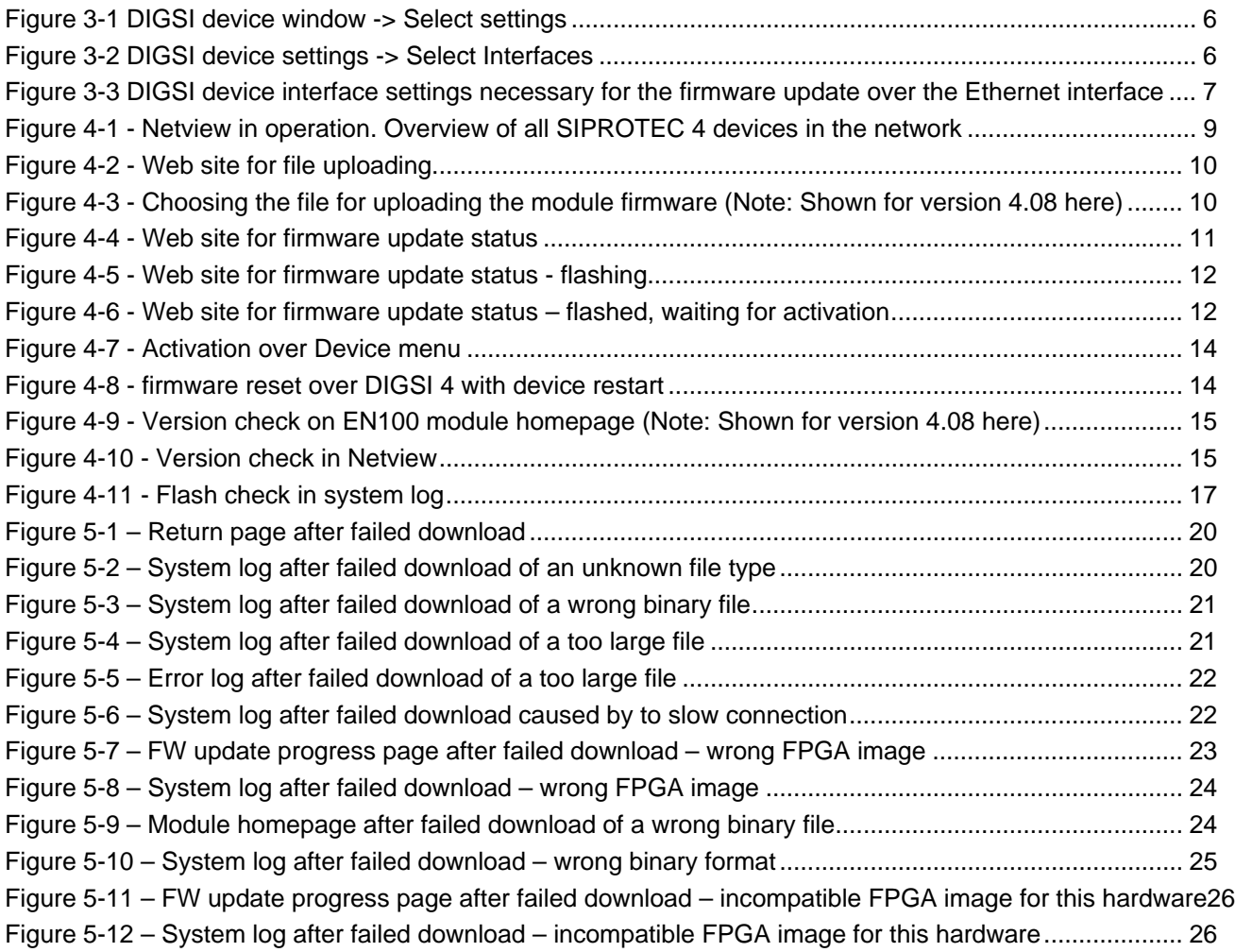

### **1 Important Note**

This document describes the firmware update (FW) of the module firmware of the EN100 Ethernet module over its Ethernet interface. The FW / FPGA update process over the serial front interface remains unchanged and is not affected by this document.

#### **2 System requirements for firmware / FPGA update over the Ethernet interface**

- EN100 firmware versions newer or equal to 4.08. FW update of versions lower than V4.08 will be supported the over front interface (serial or USB) by *FWUpdate* only. For special support please contact Customer Care. The serial loaders for FW 4.08 can be downloaded from the Internet for each device.
- Internet Explorer version 6 or newer has to be installed on your notebook or desktop PC for updating the firmware.
- Optionally Netview could be installed on your notebook. With the substation configuration file (SCD-file) of the DIGSI IEC 61850 project you are able to read out the network configuration and to check afterwards the update of the whole configuration. Otherwise the configuration must be checked for each individual device over the device display or over the module homepage of the device. See DIGSI DVD to get Netview program and its manual
- A notebook / PC with Ethernet interface, communicating with the network. If necessary (e.g. with PRP/HSR), consider the use of a RedBox.

### **3 Contents of the Consignment / Installation**

- This document is an alternative method of the serial loader via *FWUpdate*.
- PCK files firmware/FPGA files for EN100 modules which can be used for all SIPROTEC 4 devices independent of SIPROTEC ordering code. (Available at the SIPROTEC download area) http://siemens.siprotec.com/download\_neu/index\_d.htm English http://siemens.siprotec.de/download\_neu/index\_d.htm German

**Attention:** There are two different files for FW-update and FPGA-update over the Ethernet interface available.

- Both are device independent and can be uploaded via EN100 homepage. The first one (Example: **IEC61850\_81\_04.XX.YY.pck**) is for the update of the IEC61850 functionality on the EN100 module. The second one (Example: **EN100\_FPGA\_ZZZ.pck)** is for the update of the FPGA – chip on the EN100 module. To support some functionality (e.g. PRP/HSR), both files may be required according to the EN100 readme.
- A firmware reboot and activation for the module firmware may be possible over Web Monitor on EN100 module homepage. Please verify with the DIGSI 4 setting, that Web monitor have read and write access (Required option is **Full access**) and the Module homepage must be ON. Required settings are shown in Figure 3-3. Activating the FPGA – update requires to switch the device OFF for min. 20 seconds. After the restart of the device the FPGA – update will be activated.

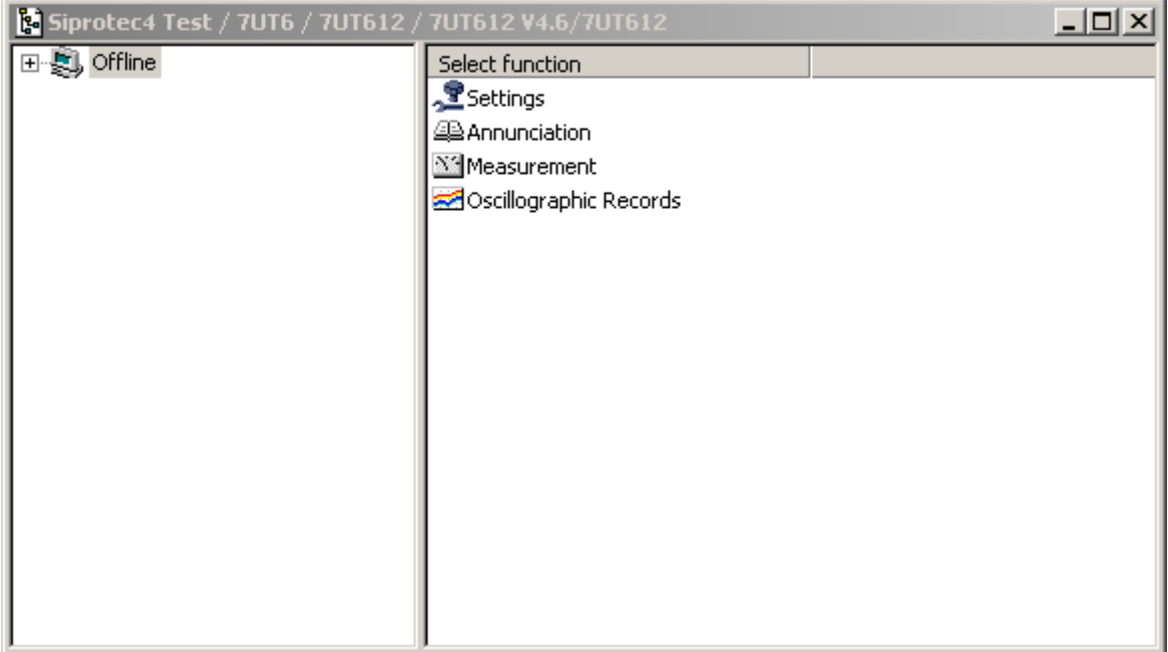

Figure 3-1 DIGSI device window -> Select settings

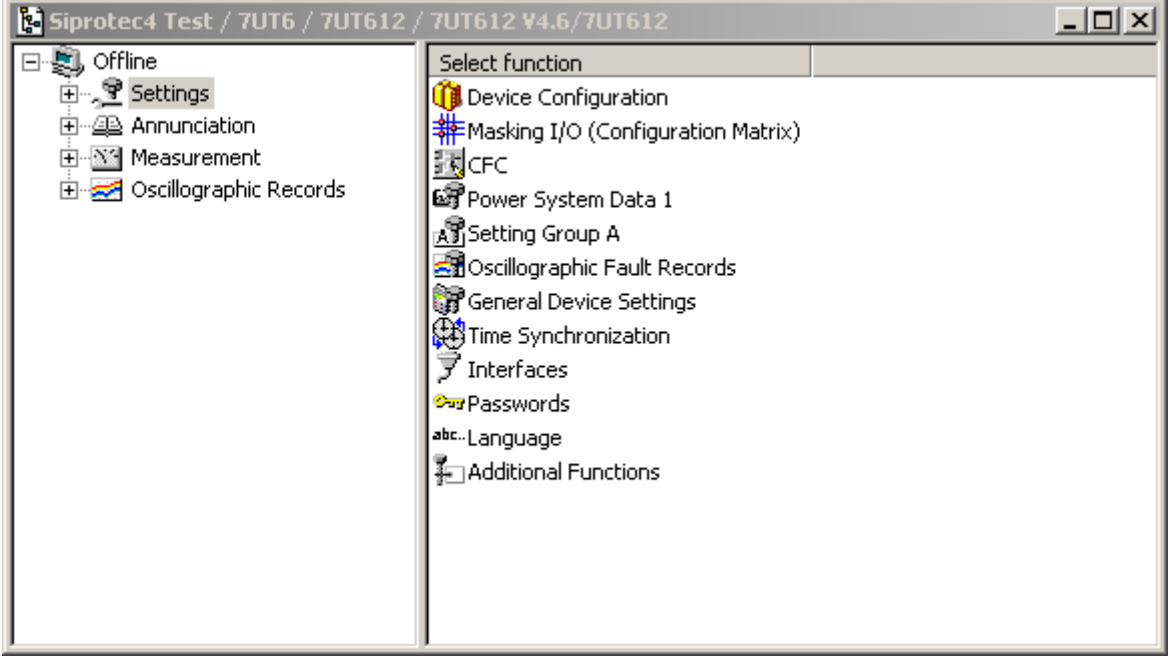

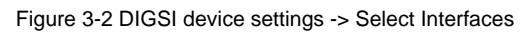

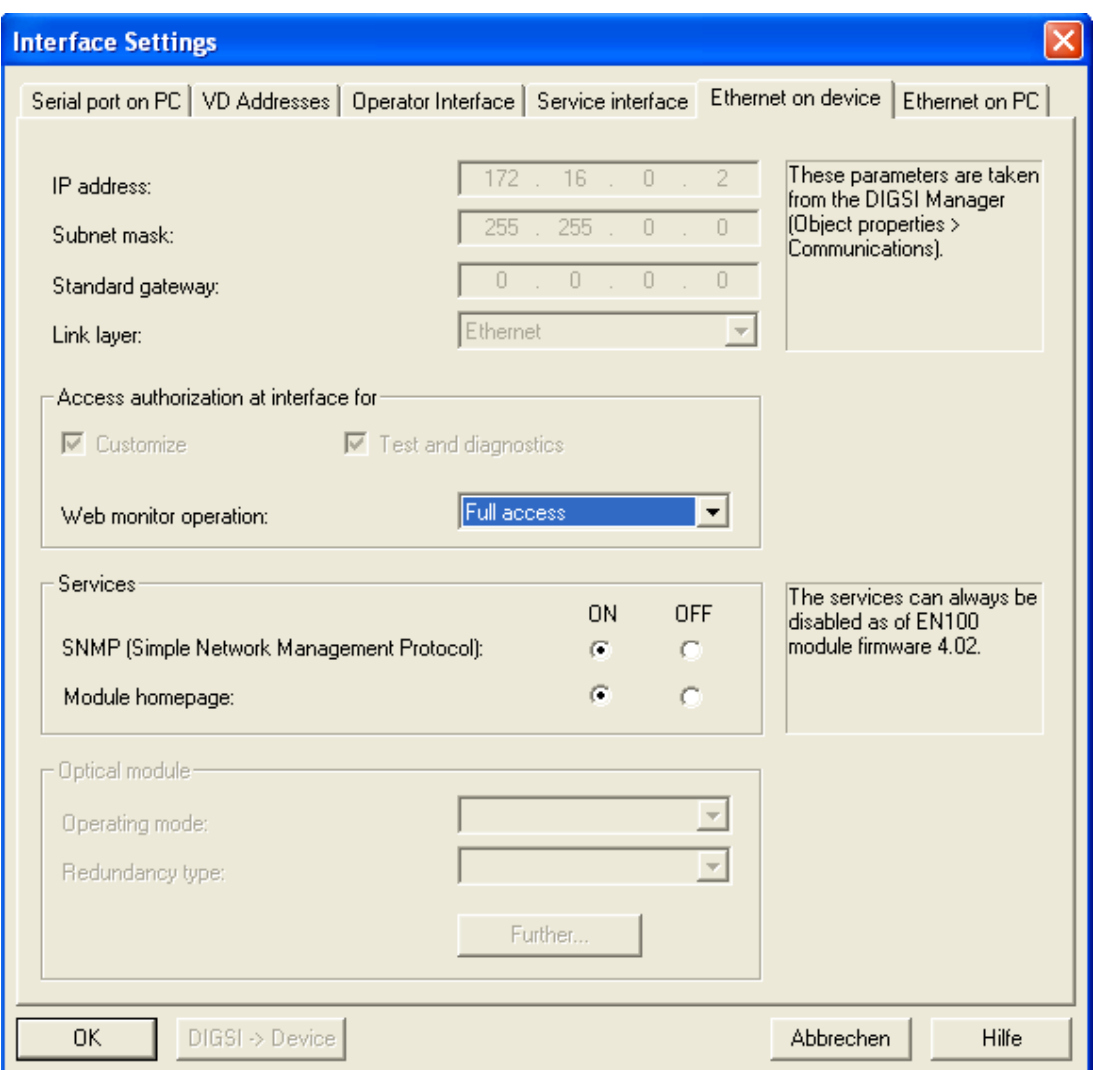

Figure 3-3 DIGSI device interface settings necessary for the firmware update over the Ethernet interface

For more information please see the system manual of SIPROTEC 4:

http://siemens.siprotec.de/download\_neu/devices/1\_General/System\_Manual/SYSTEM\_MANUAL\_B4\_SIP ROTEC4\_DIGSI4\_EN.pdf

#### **4 Installation and activation of the EN100 firmware**

#### **4.1 General Procedure**

Connect your service PC – fulfilling the minimum requirements described before – to the Ethernet network:

- In case of RSTP topology, open the rings
- In case of PRP topology, switch off LAN B. The service PC should be connected to LAN A, either as as Single Attached Node or behind a RedBox or with a PRP network card.
- In case of HSR topology, open the rings. The service PC should be connected behind a RedBox.

Start Netview in order to see the connected SIPROTEC devices. Find all update capable devices. Make the update for every device via the Ethernet network.

If **one** EN100 module in the device is **updated with a new module firmware** (chapter 4.2.1.1)**,** you have to **activate** (4.2.1.2) the firmware. The activation procedure for the module firmware depends on the device firmware version (check with chapter 5.1).

If the EN100 module is updated with a new FPGA image (required for PRP) you have to switch OFF the power supply for at least 20 seconds. The firmware will be activated if you switch the device OFF and ON, which is anyhow required for activation of the FPGA – update for PRP.

#### **4.2 Firmware / FPGA update**

#### **Note:**

 A downgrade of a version V04.08 or newer to a version <V04.08 can be done by the firmware update via front port only (**Setup\_<Device-type>\_IEC61850\_81\_<Version>.EXE).** Once the FPGA update is ready the module can not be downgraded to operation without PRP.

#### **4.2.1 Firmware update**

#### **4.2.1.1 Upload and flashing of the module firmware**

- 1. Connect all devices with the EN100 module via Ethernet
- 2. Store the file **IEC61850\_81\_04.XX.YY.pck** e.g. IEC61850\_81\_04.20.06.pck (includes the EN100 firmware) in a local folder on your PC/notebook.
- 3. Give your Service PC a free IP address in the sub network where the devices are installed. Please be sure that no IP - address already used by devices or other components in this network will be used by your Service PC. If you update the module firmware of a single device the IP address don't need to be set before. The EN100 default IP address is 192.168.0.55.
- 4. Connect the Notebook / PC with one of the Ethernet switches used in the system.

5. Start **Netview** to browse through all the connected devices of the SCD file. Select the device you want to update with a mouse single click on the IED **hyperlink** 

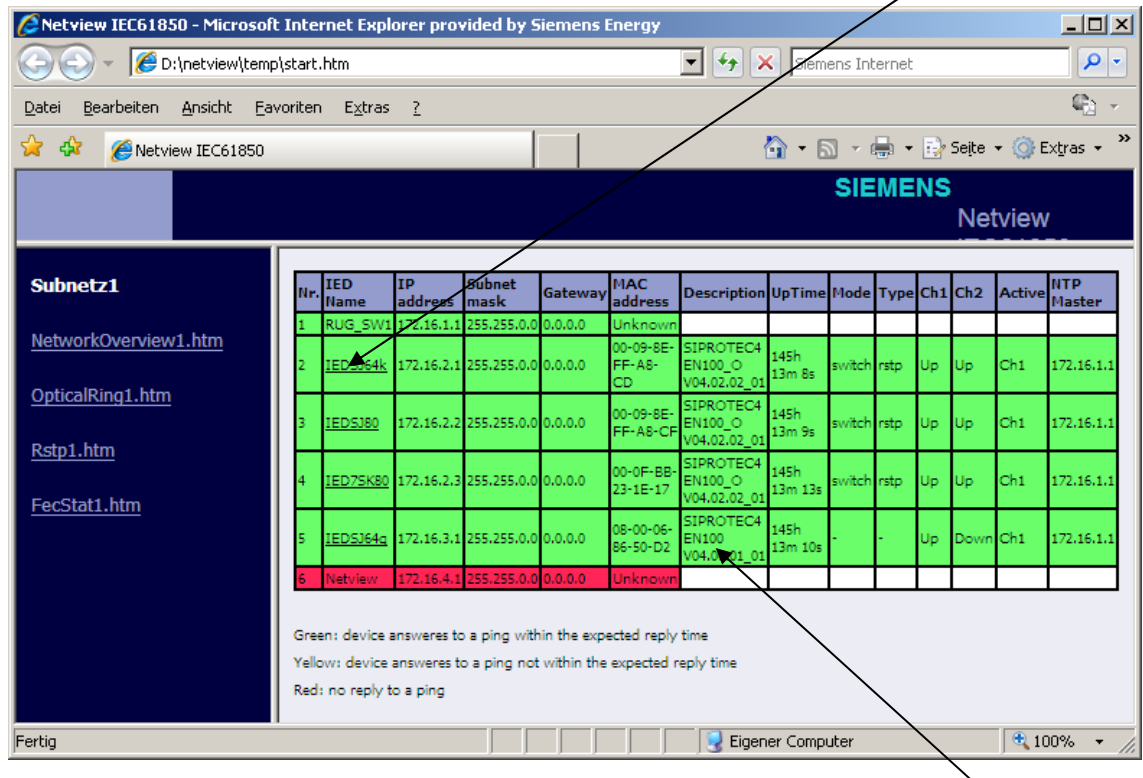

Figure 4-1 - Netview in operation. Overview of all SIPROTEC 4 devices in the network

#### **Note:**

Within the Netview generated webpage you can see additionally in the **Description section** the installed firmware version of the devices.

Alternatively you can also connect directly to the module homepage of a device by using the IP - address of the device (http://<IP-address>/home). In this case Netview is not required and the update is done directly over the module homepage.

Change the displayed link in the opened new browser window from **/home** to **/upload** and press Enter  $\rightarrow$ the upload page appears:

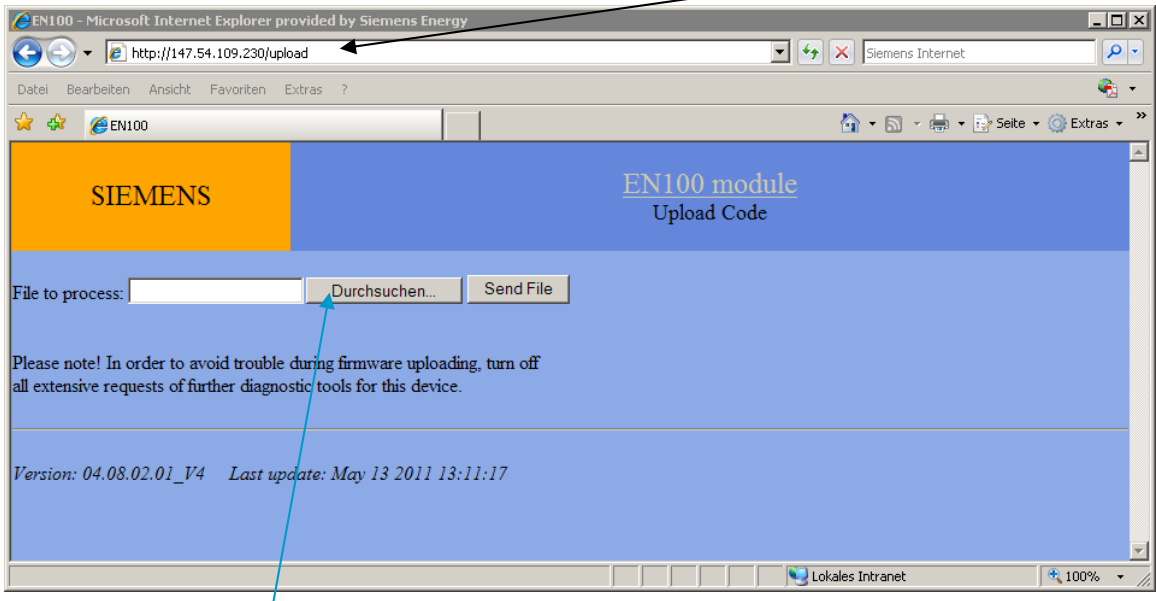

Figure 4-2 - Web site for file uploading

6. Press the button **"Durchsuchen…" or "Browse…"** and choose the file **IEC61850\_81\_04.xx.yy.pck**  stored on your notebook / PC (in step 2).

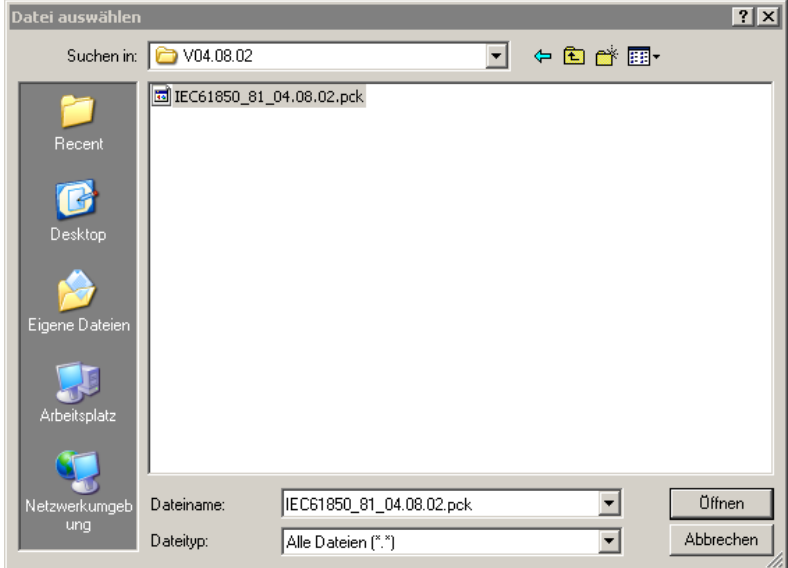

Figure 4-3 - Choosing the file for uploading the module firmware (Note: Shown for version 4.08 here)

**Warning! Please ensure you have selected the right file, downloaded from the SIPROTEC download area (**http://siemens.siprotec.de/download\_neu/index\_d.htm**) or received from Customer Care. A wrong file uploaded to the module will be rejected by EN100 firmware, and the connection may be reset. Please see system log for more information if the upload fails for any reason.** 

7. Press the button **"Send File"** to upload the firmware file to the EN100 module. After successful upload of the firmware the update process shows automatically the page "**firmware update status**" and the flashing of the uploaded code into the FLASH is started automatically.

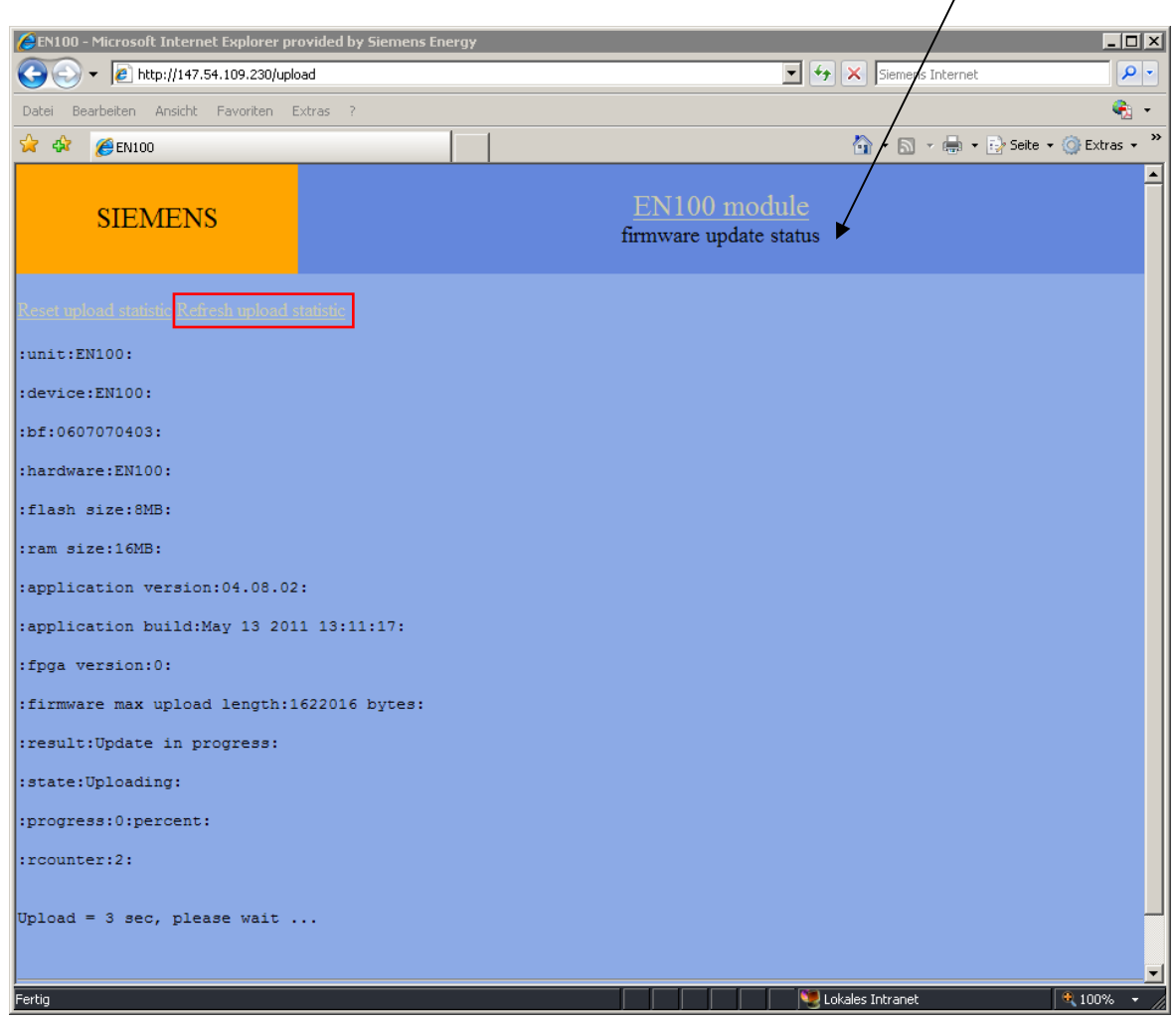

Figure 4-4 - Web site for firmware update status

The average duration of the upload time is depending on the network connection speed. Within a 100 MBit network and low processor load, the upload time is less than 5s. The Service PC should be in the same network as the devices. The upload speed could be quite low when you control the upload from remote via a telecommunication network (not recommended). To avoid problems the FW checks the time between two firmware data telegrams. If this time exceeds 5 s the upload process will be aborted.

8. By pressing of the "**Refresh upload statistics**" link you can observe the flash progress.

The flashing time is depending on the processor load. The supervision time for the flashing is 2 minutes. After this time a warning is indicated but the flashing will be continued.

**Attention!** The power supply of the device **shall not be switched off during upload and flashing**.

If the reboot link "Now restart EN100 and wait 60 seconds" appears you may verify whether an upload was successful with the system log site (http://<ip-address>/printf).

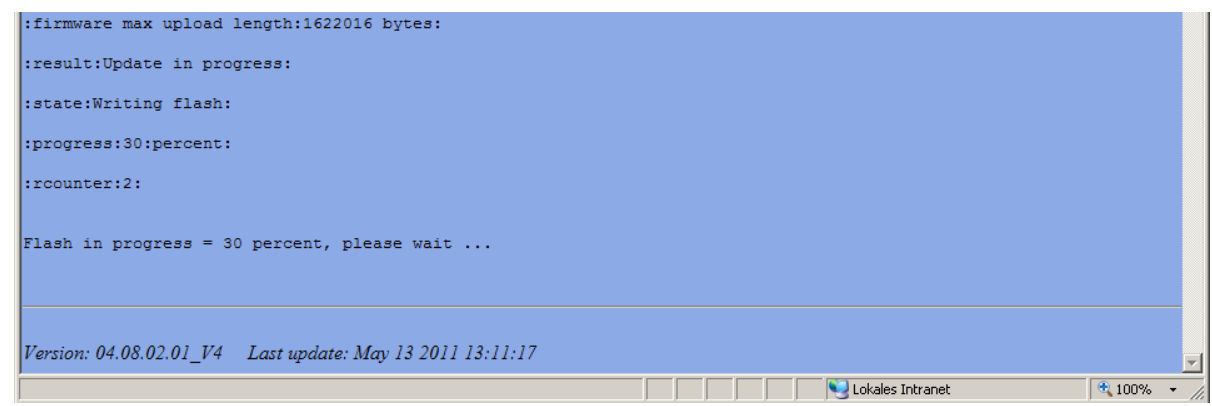

Figure 4-5 - Web site for firmware update status - flashing

9. You need to press the "**Refresh upload statistics**" Button to know if the flashing is finished. After successful flashing the **activation** link "**Now restart EN100 and wait 60 seconds...**" is visible in the bottom of the page. For further actions please read chapter 4.3. For firmware activation please see chapter 4.2.1.2.

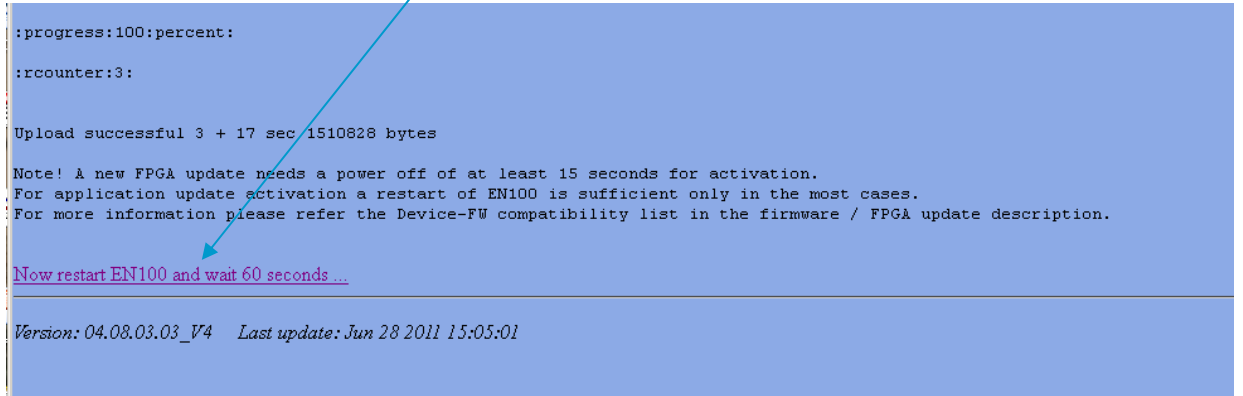

Figure 4-6 - Web site for firmware update status – flashed, waiting for activation

**NOTE**: The flashing will be finished in every case independent if the flashing supervision time exceeds. So the module firmware will be valid after flashing. Caused by the exceeded flashing time there are error messages in the system log (refer chapter 5.2).

**NOTE**: It is always possible to repeat uploading files before resetting and activation firmware.

#### **4.2.1.2 Firmware activation**

In general the module firmware can be activated by reset and restart of the EN100 – module. **Note:** Depending on the device firmware there are two different ways for activation required (please refer the table in chapter 5.1).

- After module FW upload and flashing the device has to be reset by power off or device restart. **Advantage**: This procedure is possible for all device firmware versions (no need to care about). This procedure succeeds always. If a disabled protection for activation of the EN100-FW can be accepted, this type of reset is the preferred method in the commissioning process. **Disadvantage**: All device functions (e.g. protection functions) are disabled during device reset.
- The activation button at the module homepage can be used. In this case just the EN100 restarts. **Advantage**: The protection is available during module firmware activation. **Disadvantage**: Not for all device firmware versions applicable. **Attention:** The correct assignment of the process data objects has to be checked after module firmware activation.

Background of the different required activation methods is the information synchronization between the device firmware and the module firmware. With the table in chapter 5.1 you can check which devices includes the necessary synchronization mechanisms and which one does not.

In general it is recommended always to activate the module firmware via device reset. So problems regarding process data assignment are avoided from beginning on.

The Table in chapter 5.1 lists all software reset capable devices.

#### **4.2.1.2.1 Activation via devices reset**

1. Restart the device to activate the uploaded EN100 firmware.

#### **Please note that the protection is disabled during the "Device Reset". A password is required for this operation.**

This can be done in 3 different ways:

1.a) via **power off** 

1.b) via **the front display menu.** 

1.c) via **DIGSI 4** 

**a.** Remove the power supply of the device via power off for about 20 seconds.

**b.** Front display

Change by clicking on the keys "Menu", then "5" and "1" on the device it will shown this menu

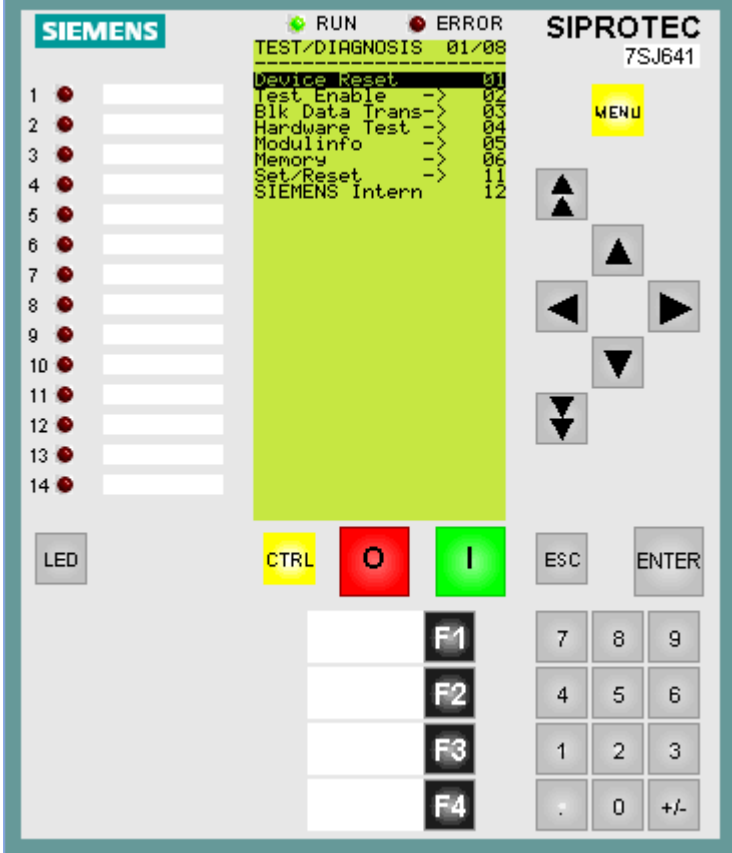

Figure 4-7 - Activation over Device menu

**c.** Via the use of DIGSI 4 for the hardware reset. This requires an Ethernet connection of DIGSI 4 with the device. Open the device with DIGSI online via Ethernet.

Click on "Restart" in the menu "Device".

**Note:** A device restart will delete the content of all buffers. Please save the content before with DIGSI 4 if this data are required for further analysis.

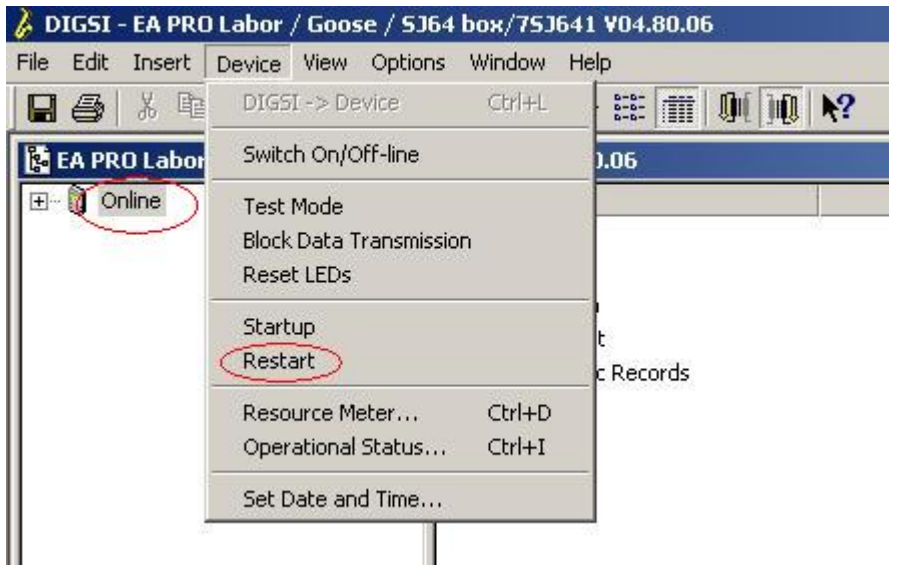

Figure 4-8 - firmware reset over DIGSI 4 with device restart

2. Check, that the firmware is installed correctly. Open the Internet Explorer insert the IP-address of the device followed by "/home", e.g. http://172.16.2.1/home. Refresh that page (reload with F5) and check that the correct firmware is activated. There should be shown the FW version you have uploaded e.g. Version: 04.xx.yy\_V4.

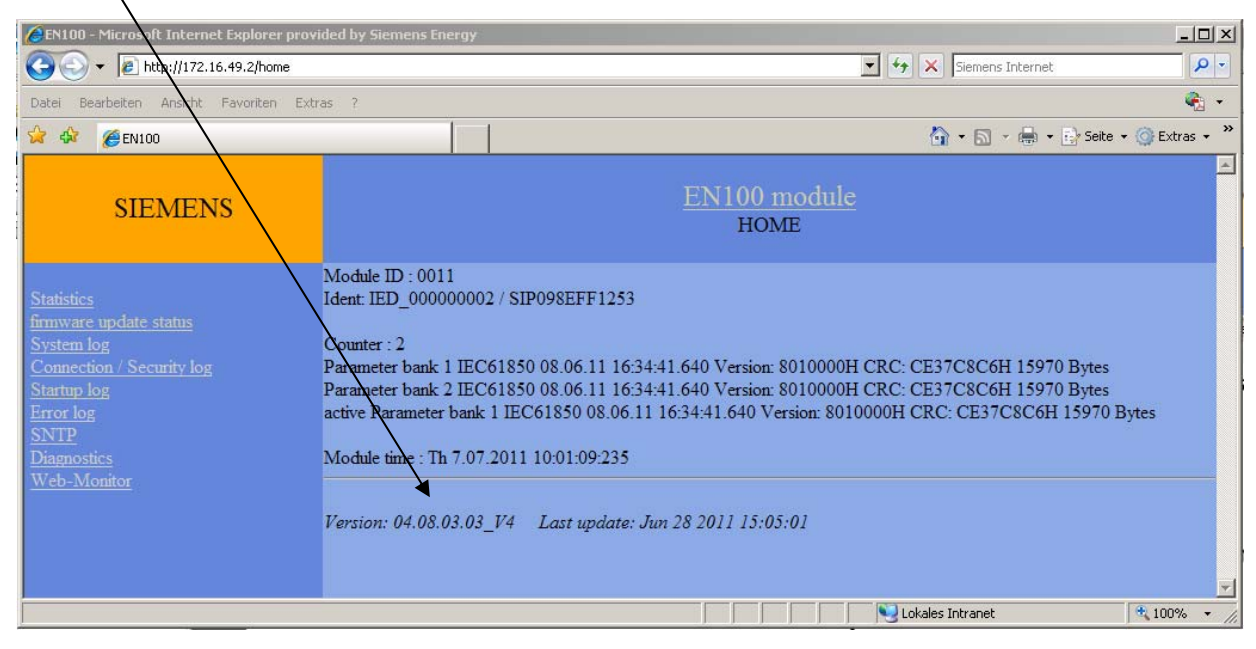

Figure 4-9 - Version check on EN100 module homepage (Note: Shown for version 4.08 here)

Or have a look on the section "Description" within the Netview homepage for the updated devices:

| <b>C</b> Netview IEC61850 - Microsoft Internet Explorer provided by Siemens Energy |     |             |           |                                         |         |                       |                                      |                            |                  |                |    |           |                |                                | $-10x$              |
|------------------------------------------------------------------------------------|-----|-------------|-----------|-----------------------------------------|---------|-----------------------|--------------------------------------|----------------------------|------------------|----------------|----|-----------|----------------|--------------------------------|---------------------|
| D:\netview\start.htm                                                               |     |             |           |                                         |         |                       | $+$<br>▾                             | $\times$                   | Siemens Internet |                |    |           |                | ۹                              | ×                   |
| Ansicht<br>Bearbeiten<br>Favoriten<br>Datei                                        |     | Extras      | - ?       |                                         |         |                       |                                      |                            |                  |                |    |           |                | 嘞                              |                     |
| ≴≽<br>47<br>88 F<br>Netview IEC61850                                               |     |             | $\times$  | <b>EN100</b>                            |         |                       |                                      |                            |                  |                |    |           |                | 个 同 → 鼎 → 砂 Seite → ⊙ Extras → | $\rightarrow$       |
|                                                                                    |     |             |           |                                         |         |                       |                                      |                            |                  | <b>SIEMENS</b> |    |           |                |                                |                     |
|                                                                                    |     |             |           |                                         |         |                       |                                      |                            |                  |                |    |           | <b>Netview</b> |                                |                     |
|                                                                                    |     | <b>IED</b>  | <b>TP</b> | <b>Subnet</b>                           |         | <b>MAC</b>            |                                      |                            |                  |                |    |           |                | <b>NTP</b>                     |                     |
| Subnetz1                                                                           | Ne. | <b>Name</b> | address   | <b>Imask</b>                            | Gateway | address               | <b>Description</b>                   | UpTime Mode Type Ch1 Ch2   |                  |                |    |           | Active         | <b>Master</b>                  |                     |
| NetworkOverview1.htm                                                               |     |             |           | RUG SW1 172.16.1.1 255.255.0.0 0.0.0.0  |         | Unknown               |                                      |                            |                  |                |    |           |                |                                |                     |
|                                                                                    |     | IEDSJ64k    |           | 172.16.2.1 255.255.0.0 0.0.0.0          |         | 00-09-8E-<br>FF-A8-CD | SIPROTEC4<br>EN100 O<br>V04.06.07_01 | Oh 5m<br>57s               | switch           | rstp           | Up | Up        | Ch1            | 172, 16, 1, 1                  |                     |
| OpticalRing1.htm                                                                   |     | IEDSJ80     |           | 172.16.2.2 255.255.0.0 0.0.0.0          |         | 00-09-8E-<br>FF-A8-CF | SIPROTEC4<br>EN100_O                 | 47h 35m<br>51s             | switch rstp      |                | Up | <b>Up</b> | Ch1            | 172, 16, 1, 1                  |                     |
| Rstp1.htm                                                                          |     |             |           |                                         |         |                       | V04.02.02_01                         |                            |                  |                |    |           |                |                                |                     |
| FecStat1.htm                                                                       |     |             |           | IED75K80 172.16.2.3 255.255.0.0 0.0.0.0 |         | 00-0F-BB-<br>23-1E-17 | SIPROTEC4<br>EN100 O<br>V04.02.02 01 | 52h 15m<br>10 <sub>s</sub> | switch rstp      |                | Up | -luo      | Ch1            | 172, 16, 1, 1                  |                     |
|                                                                                    |     | IEDSJ64q    |           | 172.16.3.1 255.255.0.0 0.0.0.0          |         | 08-00-06-<br>86-50-D2 | SIPROTEC4<br>EN100<br>V04.06.01 01   | 52h 15m<br>10 <sub>s</sub> |                  |                | Up | Down Ch1  |                | 172.16.1.1                     |                     |
|                                                                                    | 6   | Netview     |           | 172.16.4.1 255.255.0.0 0.0.0.0          |         | Unknown               |                                      |                            |                  |                |    |           |                |                                | $\vert \cdot \vert$ |
| 4100%<br>Eigener Computer<br>Fertig<br>$\overline{\phantom{a}}$<br>h               |     |             |           |                                         |         |                       |                                      |                            |                  |                |    |           |                |                                |                     |

Figure 4-10 - Version check in Netview

#### **4.2.1.2.2 Activation via module homepage**

Please click link to reset the EN100 Firmware. See Figure 4-6 in 4.2.1.1 point 9.

#### **Attention!**

**It is not possible with some devices and some device firmware versions. Please check chapter 5.1.** 

**Please check that the EN100 firmware has been flashed and activated in all devices before you continue with the FPGA – update for the PRP/HSR devices.** 

#### **4.2.2 FPGA Upload**

#### **4.2.2.1 Overview**

FPGA and EPLD will be used as synonyms. EPLD is the older technology and substituted by FPGA today.

With the firmware version V04.08 or newer the upload of the FPGA is possible too. The FPGA image to be uploaded will be checked against the FPGA hardware used on the EN100 module. If the image is incompatible the flashing will be prevented. The FPGA image file name is **EN100\_FPGA\_ZZZ.pck**.

The FPGA image upload over Ethernet is similar to EN100 firmware upload over Ethernet. But there are following **distinctions**:

- **1. A FPGA image upload is a very critical process. If the power supply of the device is switched OFF during the upload procedure the module hardware may be damaged. In this case the module has to send back to repair. Please contact customer support if this happens.**
- **2. After successful FPGA upload you must always restart the device with switching OFF and ON the power supply. The device must be switched off for minimal 20 seconds.**

The FPGA images are unique for each EN100 hardware. For each HW there is a own version range. The current EN100-E (Electrical module) does not have a FPGA. There is following nomenclature for the FPGA versioning:

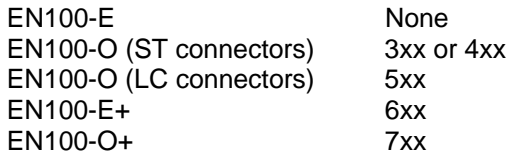

Note : some features (e.g. PRP/HSR) are supported only in some versions. Please check the EN100 readme/manual.

#### **4.2.2.2 Upload and flashing**

There will be executed all the steps like for the firmware update. Please refer chapter 4.2.1.1. The chapter contains the differences to the firmware upload only.

If your .pck file is correctly and compatible to your EN100 device HW you are able to update your EN100 module:

| <b>2</b> EN100 - Microsoft Internet Explorer provided by Siemens Energy                      |                                                                                                    | $-10x$       |
|----------------------------------------------------------------------------------------------|----------------------------------------------------------------------------------------------------|--------------|
| $e$ http://192.168.1.3/printf                                                                | $\boxed{\blacktriangledown}$ $\boxed{4}$ $\boxed{\blacktriangledown}$ $\boxed{\text{Google}}$                                                                                                    | - م          |
| Edit View Favorites Tools Help                                                               |                                                                                                    | $\epsilon$ . |
| ☆<br>☆<br><b>PEN100</b>                                                                      | 个 - 同 - 鼎 - le Page - O Tools -                                                                                                    |              |
|                                                                                              |                                                                                                    |              |
| <b>SIEMENS</b>                                                                               | EN100 O-module                                                                                                    |              |
|                                                                                              | System log                                                                                                    |              |
|                                                                                              |                                                                                                    |              |
| Clear buffer Update buffer                                                                   |                                                                                                    |              |
|                                                                                              |                                                                                                    |              |
|                                                                                              | ************* System log cleared from client 192.168.001.002:3402 *************** System log cleared from client 192.168.001.002:3402 **<br>+++ 00001 02179566 Tu 12.04.2011 16:48:18:988 start firmware upload from client 192.168.001.002:3404 |              |
| +++ 00002 02179570 Tu 12.04.2011 16:48:18:992 HTTP: Start Upload max. 1622016 Bytes          |                                                                                                    |              |
| +++ 00003 02182011 Tu 12.04.2011 16:48:21:433 start - FirmwareUpdate::AddPackage             |                                                                                                    |              |
| +++ 00004 02182011 Tu 12.04.2011 16:48:21:433 start - FW-update SplitPackage                 |                                                                                                    |              |
|                                                                                              | +++ 00005 02182011 Tu 12.04.2011 16:48:21:433 FW-update: binary=e7441bH len=6c7f8H pck=e7441bH pcklen=6c6f4H<br>$++0000602182011$ Tu 12.04.2011 16:48:21:433 FW-update::SplitPackage fpga fw.kon found, len = 444148                             |              |
|                                                                                              | +++ 00007 02182011 Tu 12.04.2011 16:48:21:433 PRX1/PRX1 Loc003b: FW-Update: info found unit=SCP1 device=EN100 version=                                                                                                    |              |
|                                                                                              | +++ 00008 02182011 Tu 12.04.2011 16:48:21:433 PRX1/PRX1 Loc0035: FW-Update: title FPGA found FPGA 408                                                                                                    |              |
|                                                                                              | +++ 00009 02182011 Tu 12.04.2011 16:48:21:433 PRX1/PRX1 Loc0036: FW-Update: flashing 408-->408                                                                                                    |              |
| main=ffffffffffff xor=8cefa173H                                                              | +++ 00010 02182011 Tu 12.04.2011 16:48:21:433 PRX1/PRX1 Loc0030: FW-Update: head found code=204d4152H min=b00000H max=b6c67bH                                                                                                    |              |
|                                                                                              | +++ 00011 02182012 Tu 12.04.2011 16:48:21:433 PRX1/PRX1 Loc0031: FW-Update: Flash = b00000H, Len = 6c67cH, Ram = e7458fH, CRC = 376ad5adH                                                                                                    |              |
|                                                                                              |                                                                                                    |              |
| $++$ 00013 02182016 Tu 12.04.2011 16:48:21:437 end - FirmwareUpdate::SplitPackage result = 0 |                                                                                                    |              |
| +++ 00014 02182016 Tu 12.04.2011 16:48:21:437 start - FirmwareUpdate::ReadOutHostInfo        |                                                                                                    |              |
|                                                                                              | $++0001502182016$ Tu $12.04.2011164821437$ end - FirmwareUpdate::ReadOutHostInfo result = -1<br>+++ 00016 02183362 Tu 12.04.2011 16:48:22:784 PRX1/PRX1 Loc003f: FW-Update: Verfy, now start flash                                               |              |
| $++0001702183362$ Tu 12.04.2011 16:48:22:784 end - FirmwareUpdate::AddPackage result = 0     |                                                                                                    |              |
|                                                                                              | +++ 00018 02183706 Tu 12.04.2011 16:48:23:127 HINT/PRX1 Loc0041: FPGA-Update: Len = 444028                                                                                                    |              |
| $++$ 00019 02183709 Tu 12.04.2011 16:48:23:130 HTTP: EPLD-Code flashing len = 444028         |                                                                                                    |              |
| end of system log                                                                            |                                                                                                    |              |
|                                                                                              |                                                                                                    |              |
| Version: 04.08.01.01 V4 Last update: Apr 07 2011 10:57:32                                    |                                                                                                    |              |
|                                                                                              |                                                                                                    |              |
|                                                                                              |                                                                                                    |              |
|                                                                                              |                                                                                                    |              |
|                                                                                              | Local intranet                                                                                                    | 4100%        |

Figure 4-11 - Flash check in system log

To launch new FGPA firmware you have to switch off the power supply for at least 20 seconds and switch it on again. The device restarts and activates the new FPGA – image with its features.

NOTE: You may always repeat an upload of a file (EN100 or FPGA) before reboot on the device or EN100 firmware or power supply abruption.

The successful update can be checked with Netview or over the module homepage (page "Statistics") (e.g. http://<ip-address>/fecst.)

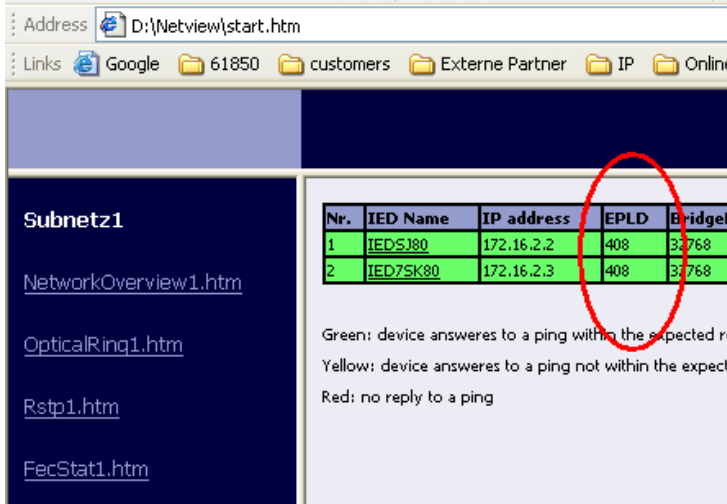

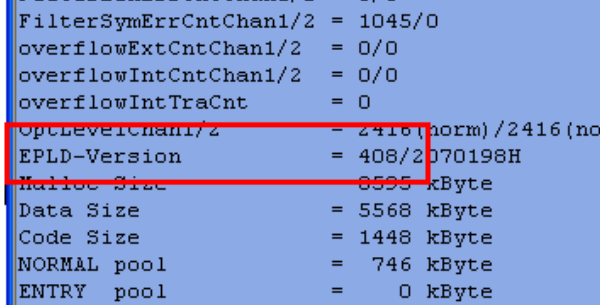

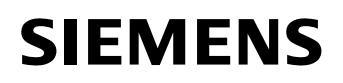

If the FPGA – image is flashed and activated in all SIPROTEC 4 devices, the devices can be used in the network topology (RSTP, PRP or HSR). Then, put the network back to normal (close rings for RSTP or HSR configurations; or switch on LAN B for PRP configurations)

### **5 Appendix**

#### **5.1 Software reset capable devices**

The software reset feature of the EN100 module is only available for a set of devices greater a specific device firmware version. E.g. the software reset is possible at device 7SJ80 together with the application software version equal or greater V04.60.16.

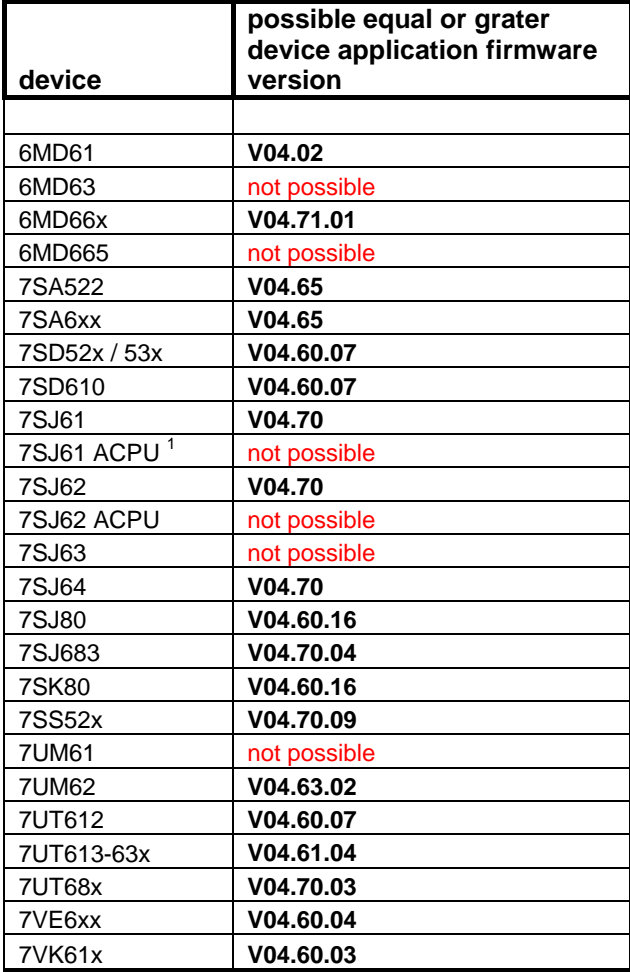

Table 5-1 Compatibility list

l

 $1$  can be identified by device firmware-version <V04.70

#### **5.2 Error handling during upload**

#### **5.2.1 FW upload**

- The power supply of the device **shall not be switched off during upload**. If the power supply fails you get an inconsistent state of EN100 module firmware. The EN100 may not be boot again. **At this point it is possible to upload the EN100 Firmware over front interface with the device specific FW setup only.**
- The EN100 firmware beginning from V04.08.01 contains measures to prevent the flashing of a wrong binary file. The file format, the size (lower than a maximum) and the content will be checked. When uploaded a wrong file selected from your hard disk the upload goes back to the homepage of EN100 firmware or the website can't be shown.

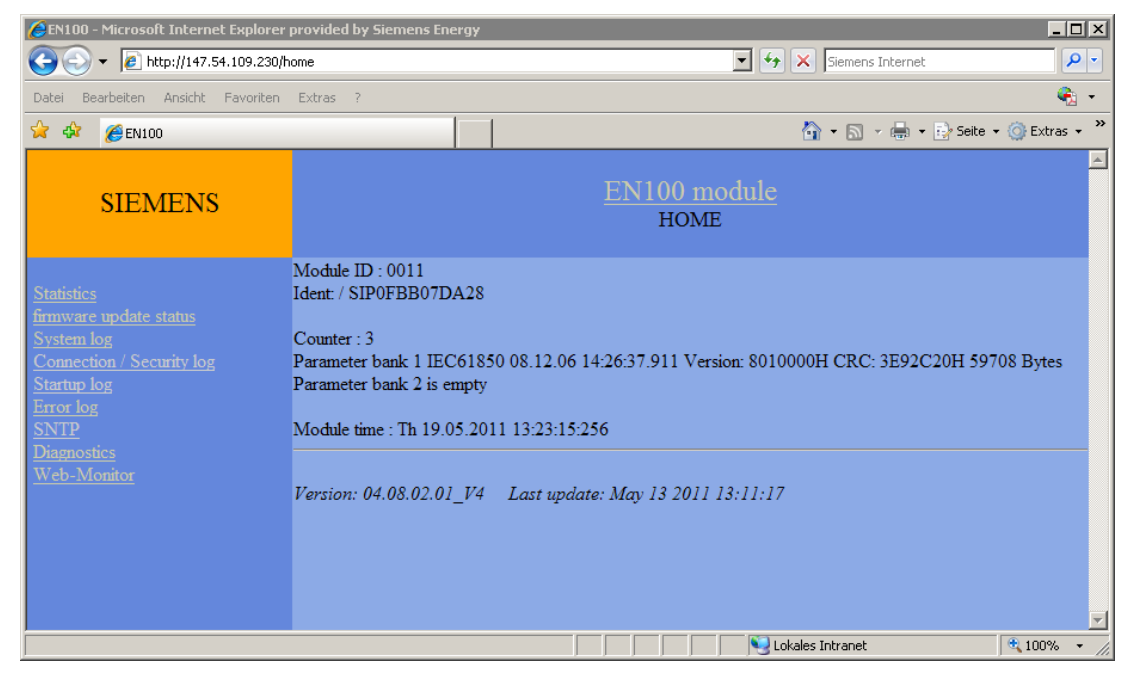

Figure 5-1 – Return page after failed download

**Attention!** In most cases you will not see this page, because the firmware resets the connection to the web browser. You will see an empty page in place of an error page instead.

In the system log you can find different entries when you chose a wrong file. If it occurs try to choose the right EN100 Firmware file with \*.pck ending.

|                   | Version: 04.08.03.03 V4 Last update: Jun 28 2011 15:05:01                                          |
|-------------------|----------------------------------------------------------------------------------------------------|
| end of system log |                                                                                                    |
|                   | $++ 00034 00238241$ Th 7.07.2011 11:21:34:034 Upload: unknown content type                         |
|                   | +++ 00033 00238239 Th 7.07.2011 11:21:34:032 HTTP: Start Upload max. 1622016 Bytes                 |
|                   | $++0003200238237$ Th 7.07.2011 11:21:34:030 start firmware upload from client 172.016.000.001:3568 |
|                   | $++0003100135029$ Th 7.07.2011 11:19:50:530 MAP: GI device - module completed                      |
|                   | $++0003000134959$ Th 7.07.2011 11:19:50:459 MAP: GI device - module started                        |
|                   | +++ 00029 00134959 Th 7.07.2011 11:19:50:459 HGP active                                            |

Figure 5-2 – System log after failed download of an unknown file type

| Clear buffer Update buffer                                                                                                    |
|----------------------------------------------------------------------------------------------------|
| +++ 00000 00482629 Th 7.07.2011 11:25:38:426 ********** System log cleared from client 172.016.000.001:3594 **************<br>+++ 00001 00506961 Th 7.07.2011 11:26:02:757 start firmware upload from client 172.016.000.001:3594<br>$++$ 00002 00506961 Th 7.07.2011 11:26:02:757 HTTP: Start Upload max. 1622016 Bytes<br>+++ 00003 00509943 Th 7.07.2011 11:26:05:739 HTTP: binary not flashed, len = 1510832<br>end of system log |
| <i>Version:</i> 04.08.03.03 $V4$ Last update: Jun 28 2011 15:05:01                                                                                                    |

Figure 5-3 – System log after failed download of a wrong binary file

• If you try to upload a too big file (e.g. a newer version with a lot of enhancements for an updated hardware), the connection will be closed by the EN100 firmware. A PCK file may not be greater than allowed by the firmware. Maximal file size to be uploaded is visible in system log entries after beginning uploading

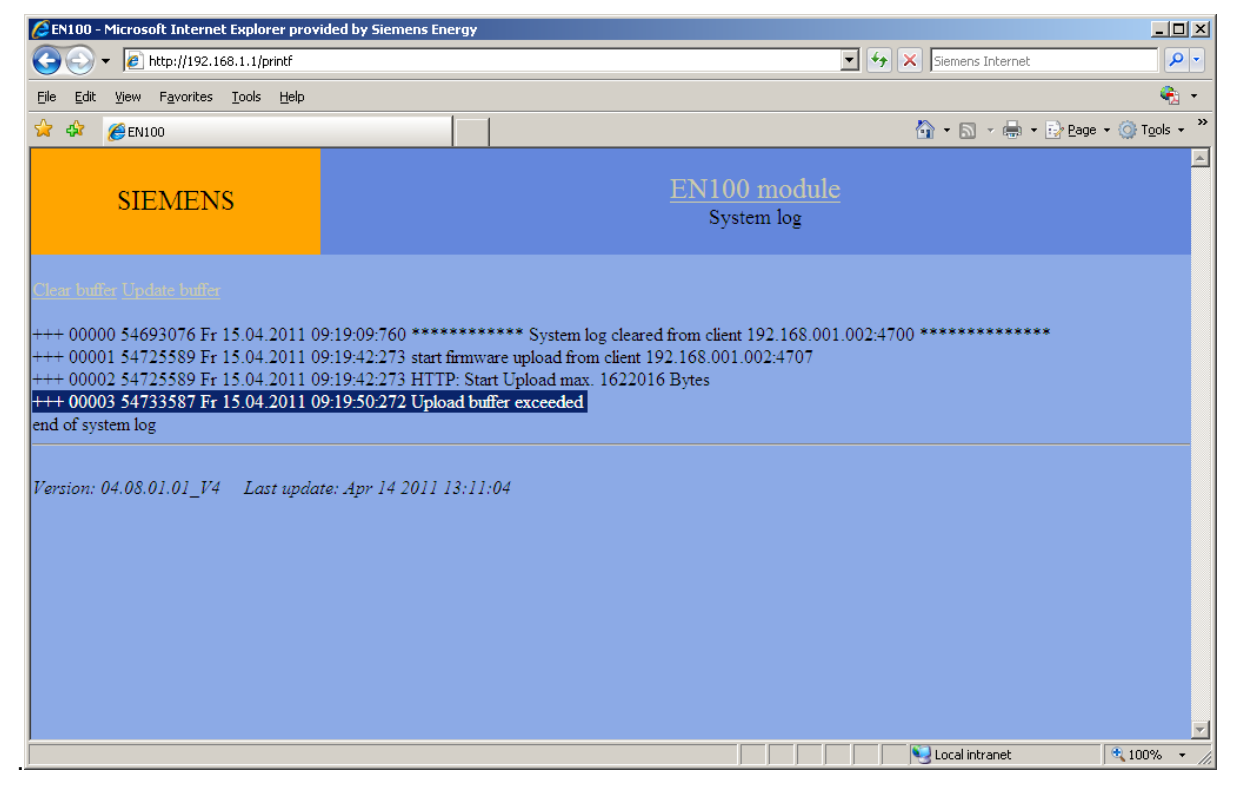

Figure 5-4 – System log after failed download of a too large file

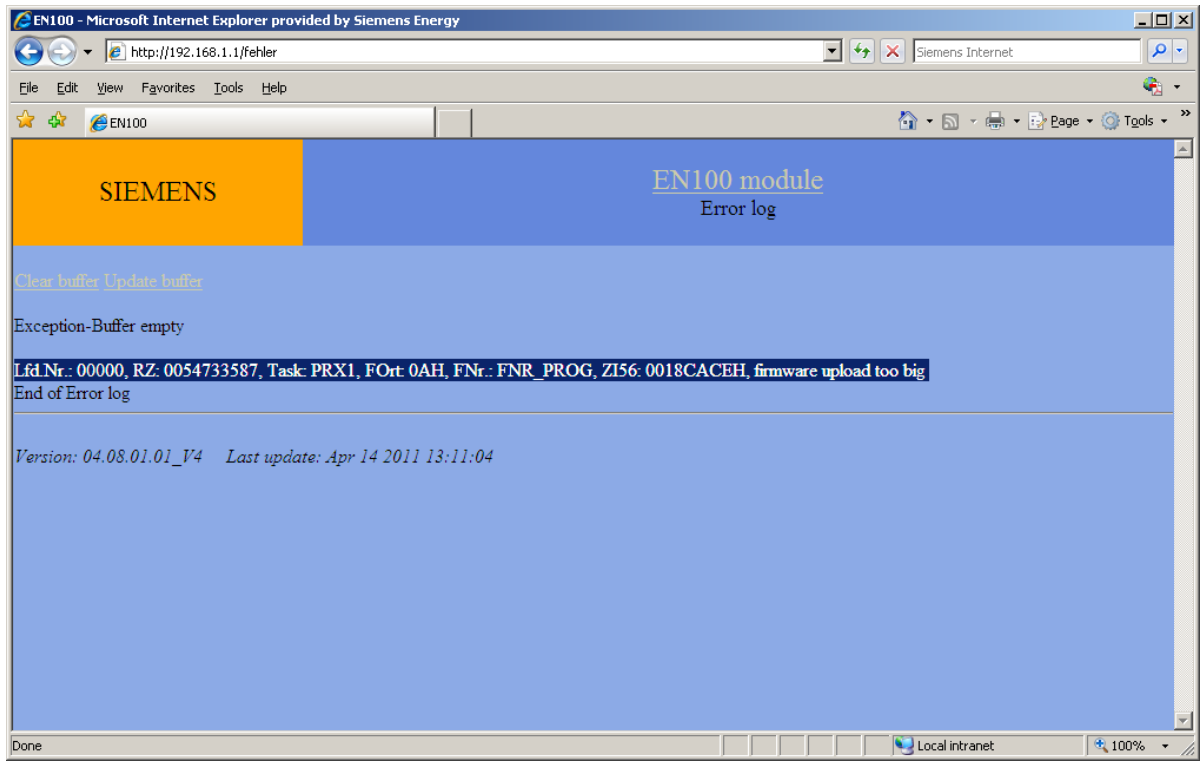

Figure 5-5 – Error log after failed download of a too large file

• When the upload speed is too low the time between two firmware data telegrams could be larger then 5 s. In this case the upload will be canceled and an indication in the **system log** is announced.

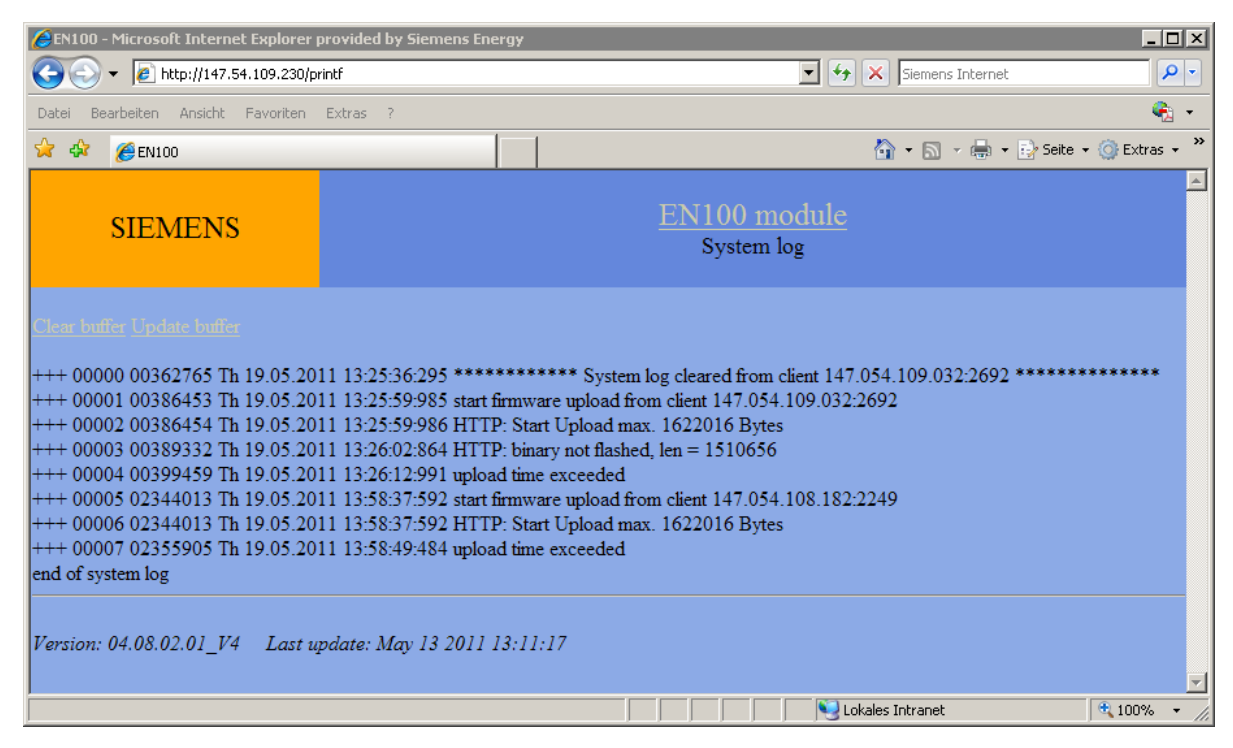

Figure 5-6 – System log after failed download caused by to slow connection

#### **5.2.2 FPGA upload**

• If you try to load FPGA on electrical EN100 module, you get a note at the site **firmware update status**, because it is not possible to upload an FPGA on an electrical EN100 module.

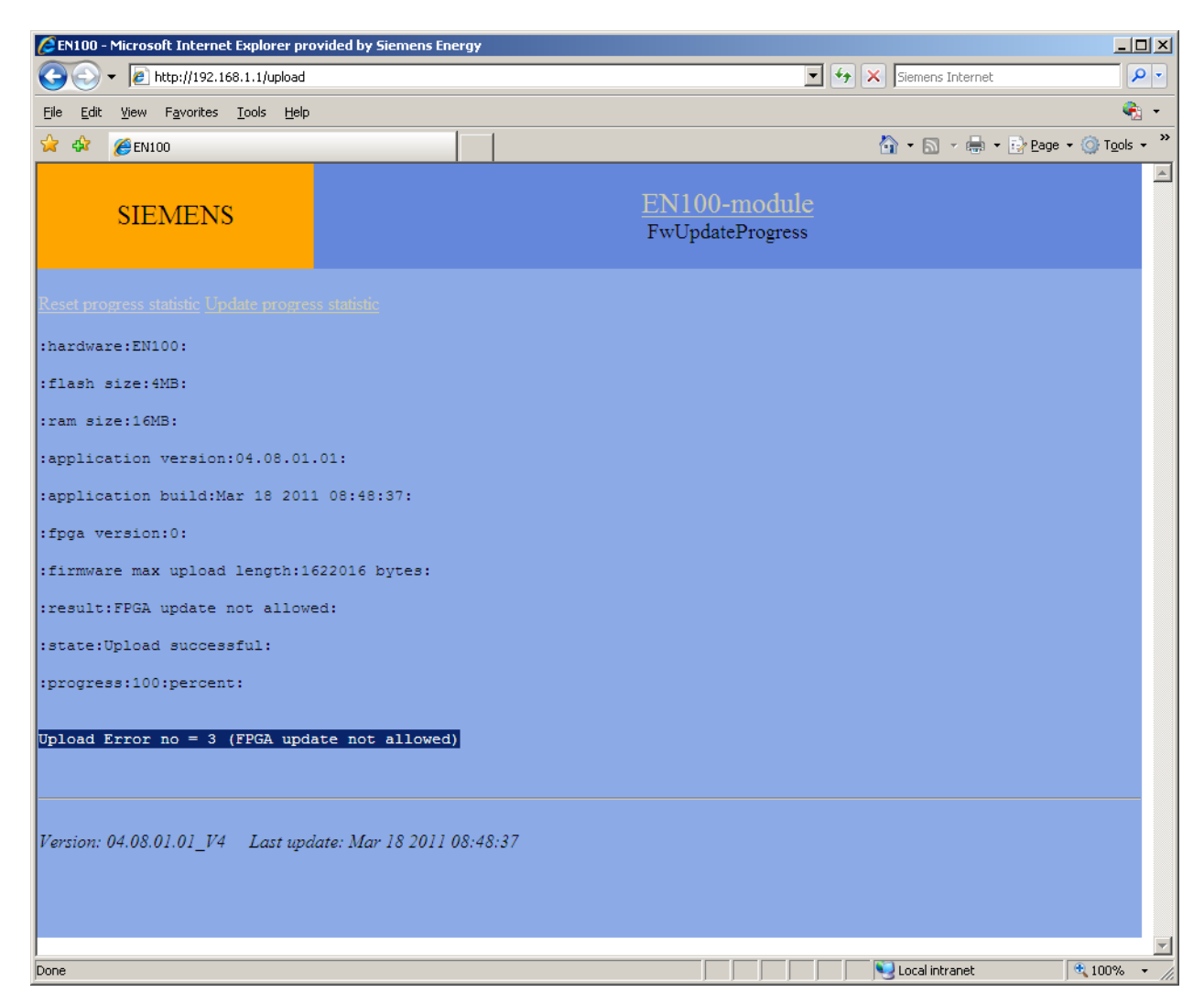

Figure 5-7 – FW update progress page after failed download – wrong FPGA image

For more Information you may consult the system log site, where in this case some information available if the update fails.

Note: After a device reboot the information logs are lost.

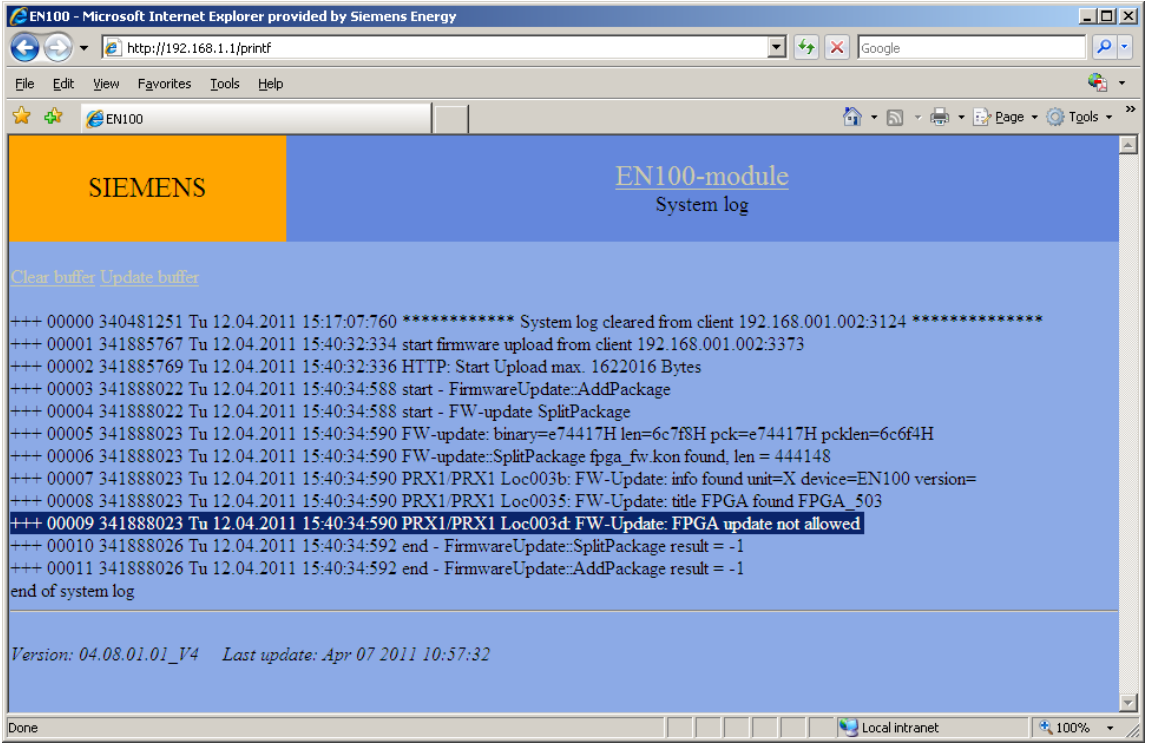

Figure 5-8 – System log after failed download – wrong FPGA image

• If you try to load a wrong binary file, you will get the following site, means the upload is prevented:

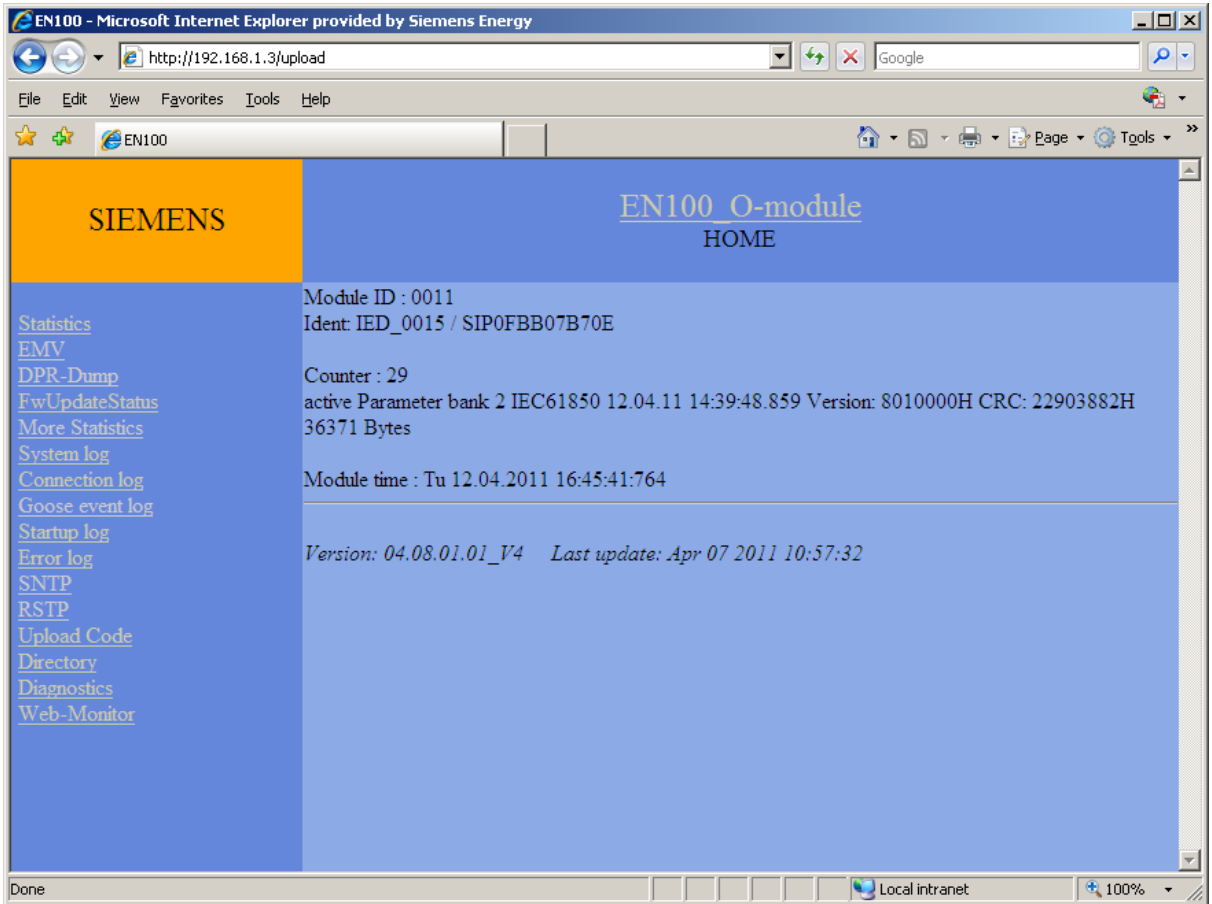

Figure 5-9 – Module homepage after failed download of a wrong binary file

In the system log file there is some information about upload process. Binary file with a wrong format e.g. .rbf files will not be flashed.

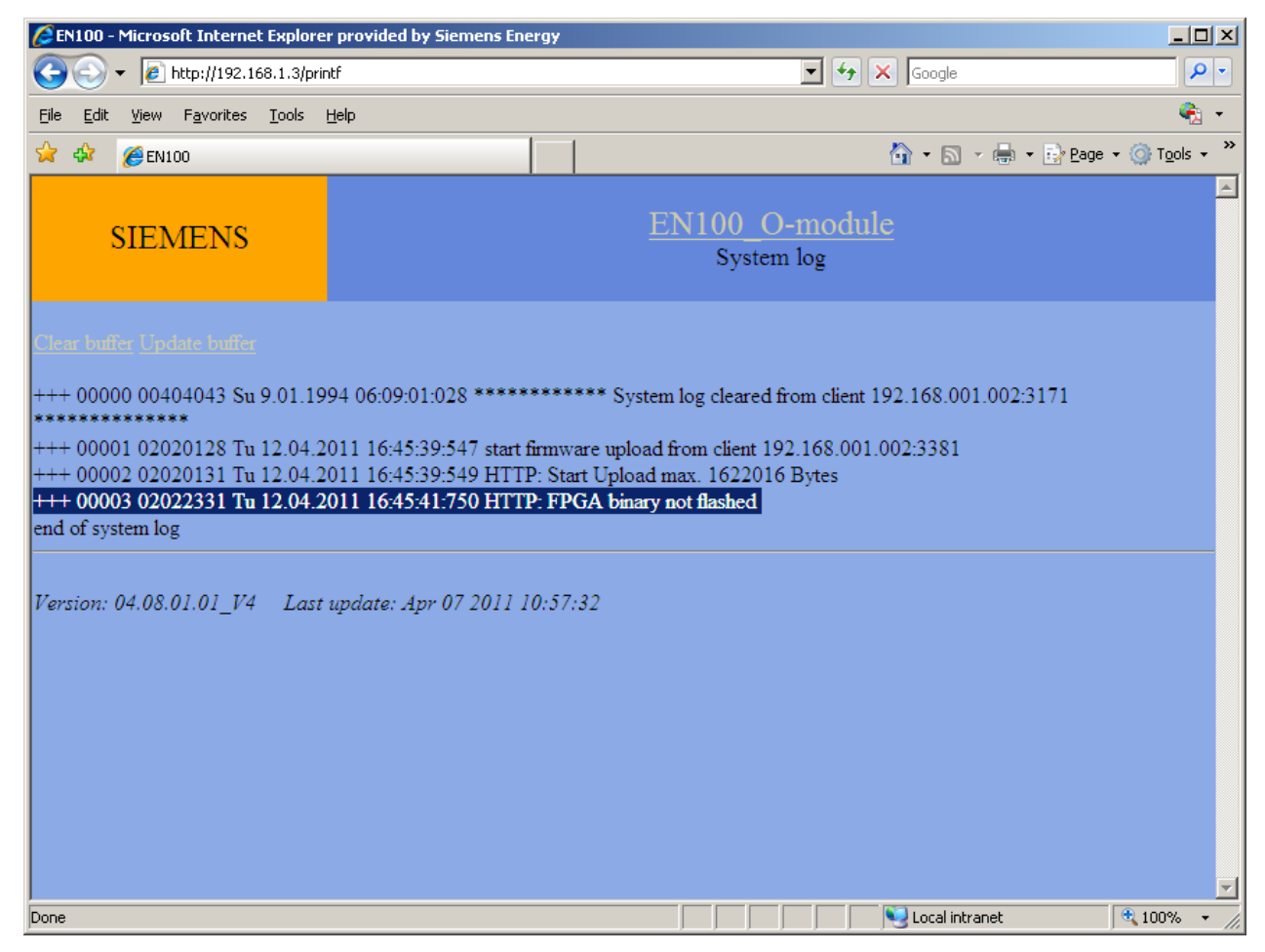

Figure 5-10 – System log after failed download – wrong binary format

• This page will be shown when you load a wrong FPGA image file. It's not possible to load a wrong FPGA image into the module.

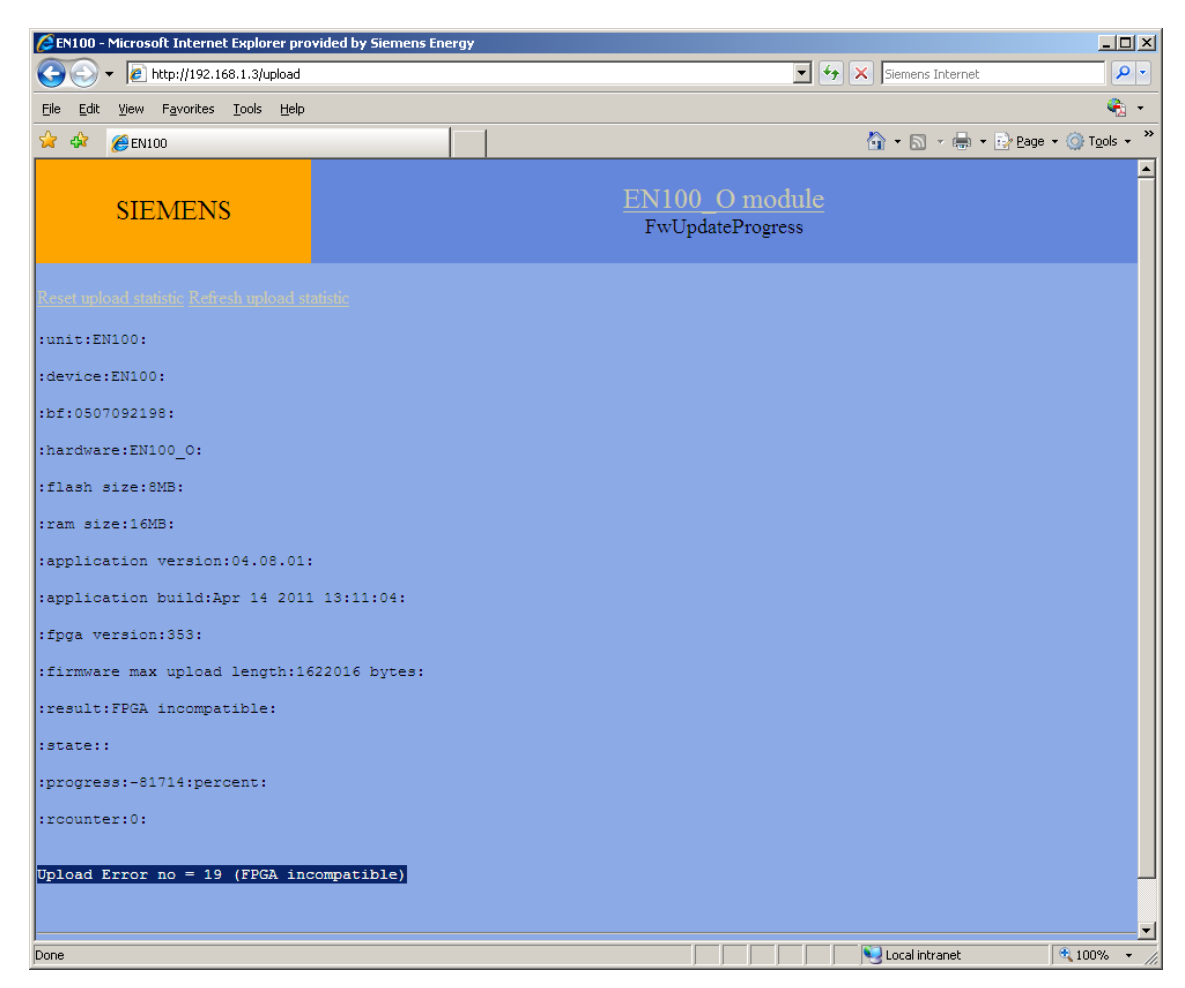

Figure 5-11 – FW update progress page after failed download – incompatible FPGA image for this hardware

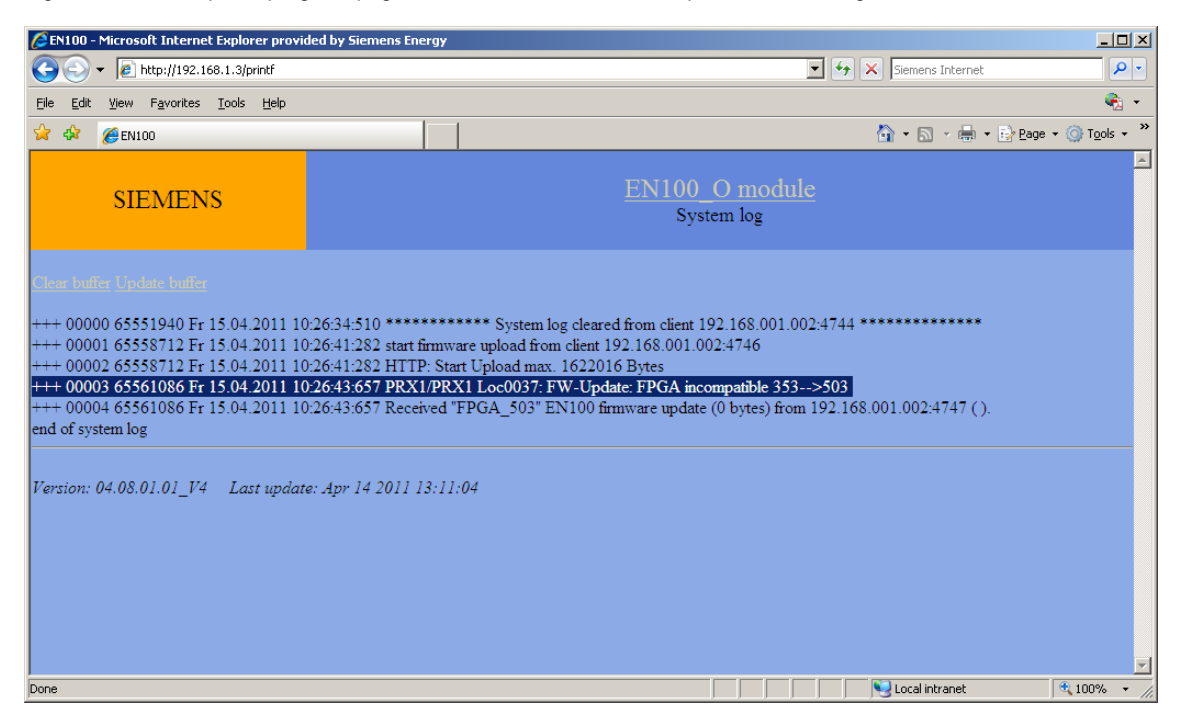

Figure 5-12 – System log after failed download – incompatible FPGA image for this hardware

#### **5.3 EN100 firmware update procedure via serial or USB-interface**

For the update procedure via the serial front interface or USB - interface please use the following description:

http://siemens.siprotec.de/download\_neu/devices/1\_General/FW\_UPDATEINFORMATION/Readme\_fwup\_05- 12.pdf

#### **5.4 FPGA and firmware versions of EN100**

Current released versions of EN100 module firmware and FPGA images can be found at the download area.

http://siemens.siprotec.de/download\_neu/index\_d.htm

#### **5.5 Hotline**

If you have any trouble during update procedure you can contact the Energy Hotline by email mailto:support.ic@siemens.com or by phone + 49 180 524 8437

#### **5.6 Abbreviations**

**EPLD E**rasable **P**rogrammable **L**ogic **D**evice, today substituted by **FPGA** 

**FPGA F**ield **P**rogrammable **G**ate **A**rray

© Siemens AG 2012